# **X Series Quick Start Guide**

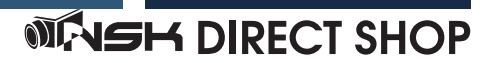

## NVR の初期設定 ( パスワード / パターンの設定 )

①初めに NVR のパスワードを設定します。英 数字含めて8文字以上で設定してください。 パスワードは忘れてしまうとログインできな くなります。必ずメモに控えて忘れないよう にしてください。

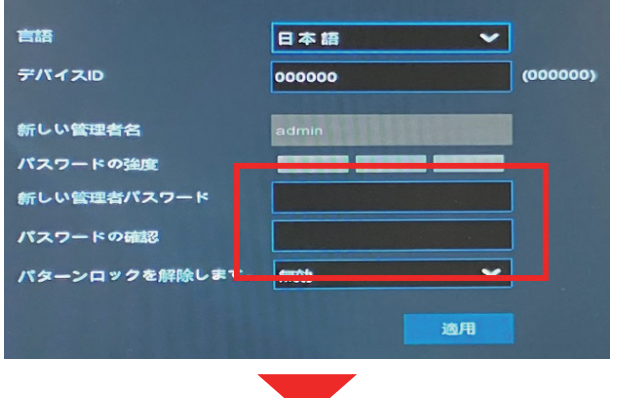

②ログインを簡略化するためにパターンを 設定できます。鉛筆マークをクリックする とパターン設定可能です。

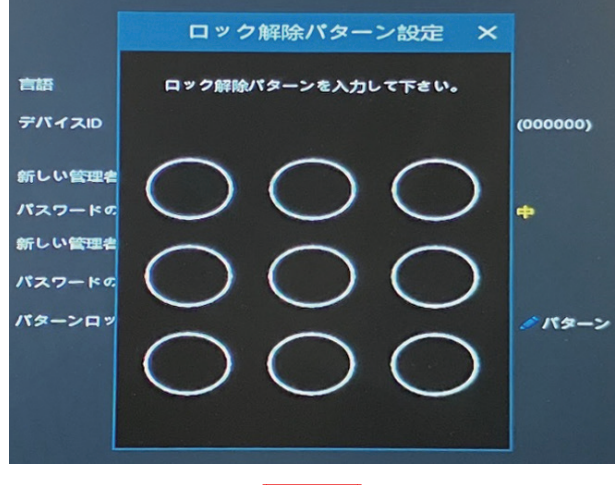

③パターンは忘れないように必ずメモを控 えるようにしましょう。

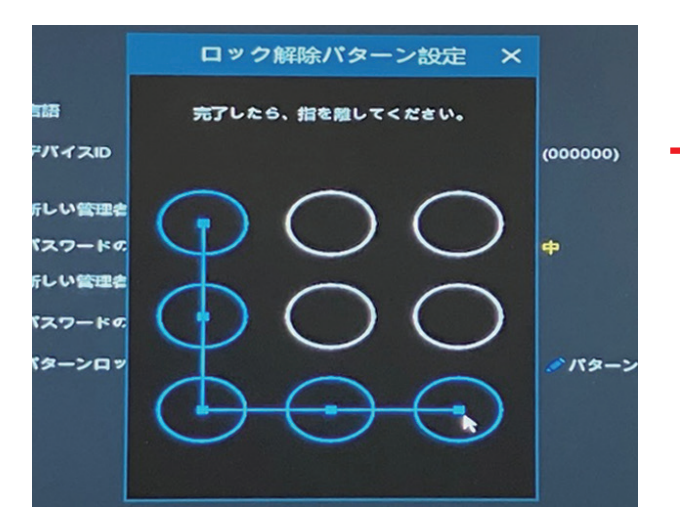

④セキュリティ質問設定を入力してくださ  $U_{\alpha}$ 

※証明書とスーパーコードは現在対応して おりません。

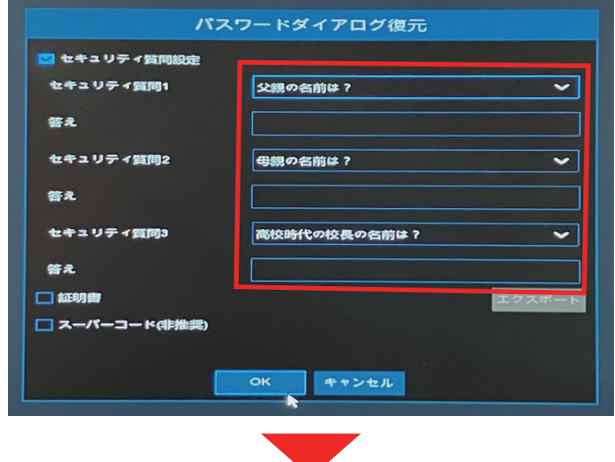

### ⑤最後にパスワードまたはパターンを入力 してログインします。

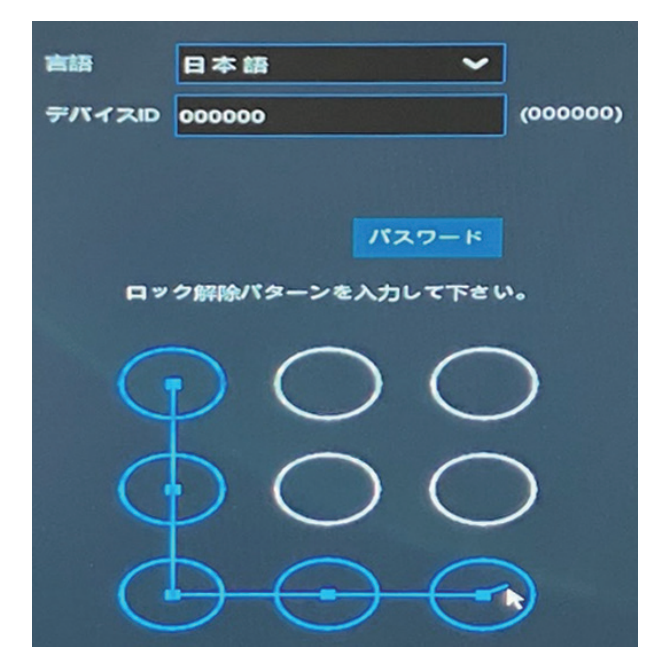

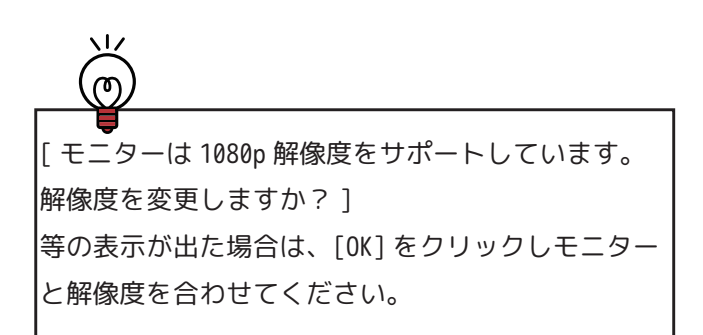

### スタートアップウィザード

#### ❶NVR の設定を入れるためにスタートアップ ウィザードを起動します。

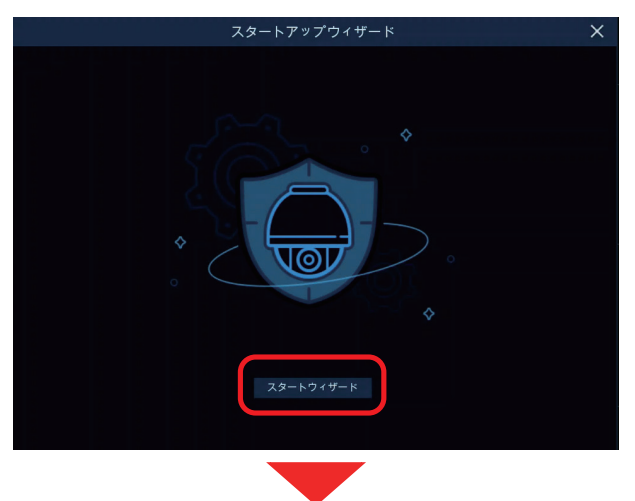

❷ネットワークの設定を行います。 DHCP にチェックを入れ、[ 次 ] をクリック してください。

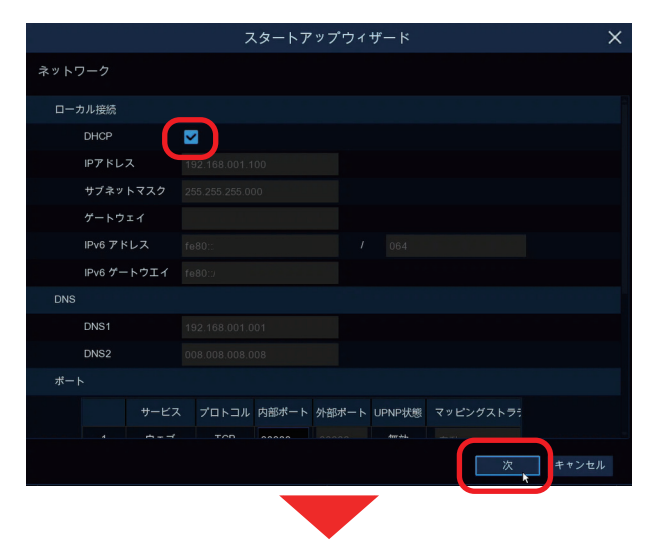

8タイムゾーンを設定します。 GMT+9:00 に設定し、[ 次 ] をクリック してください。

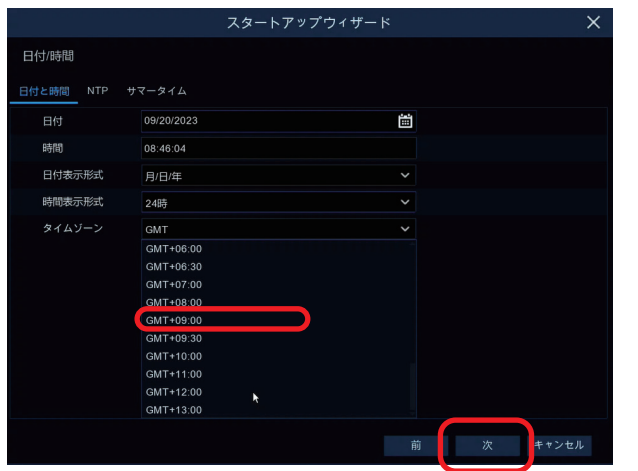

❹NVR の PoE ポートに接続されたカメラが自 動で認識されます。自動認識後、[ 次 ] をク リックしてください。

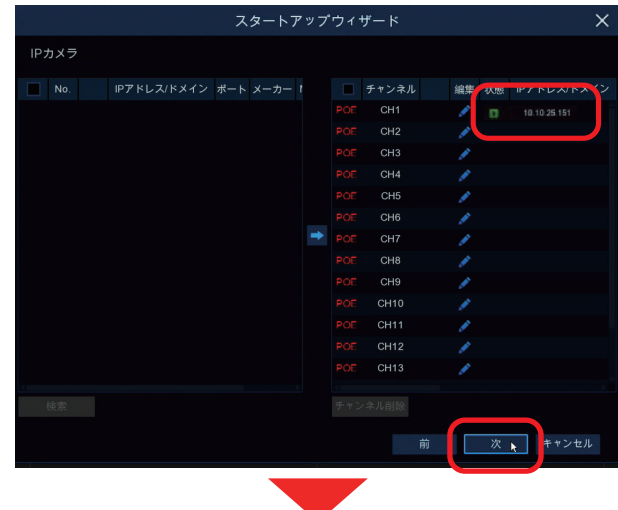

**❺認識した HDD にチェックを入れて HDD** フォーマットをクリックしてください。 パスワードを入力して HDD 全体をフォー マットし、[ 次 ] をクリックしてください。

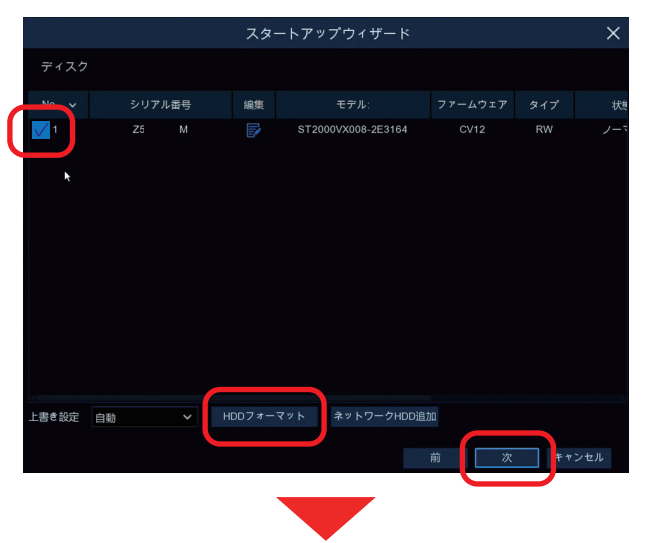

### ❻お使いのモニターに合わせて出力解像度 を設定してください。

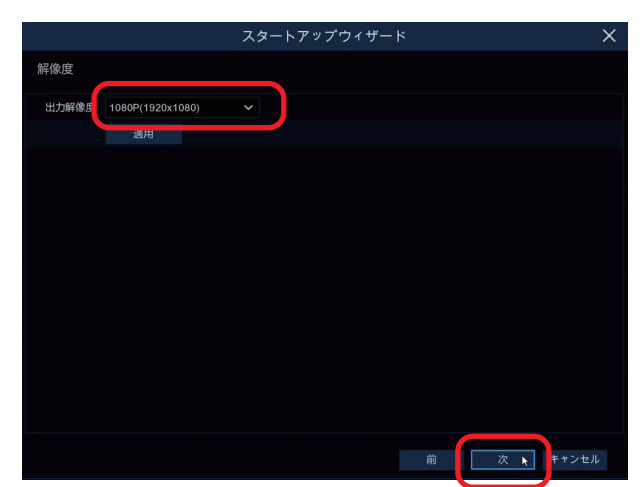

**⑦ネットワークの設定情報と P2P ID が表示** されます。パソコンやスマートフォン等で使 用します。[ 次 ] をくりっくします。

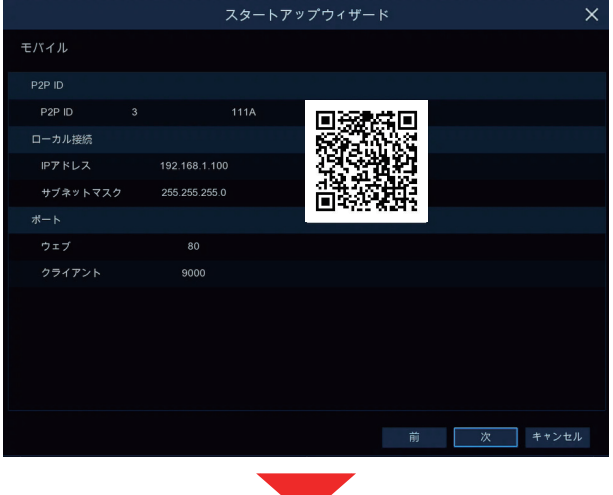

⑭スタートアップウィザードの設定内容が表 示されます。[ 完了 ] をクリックして終了し てください。

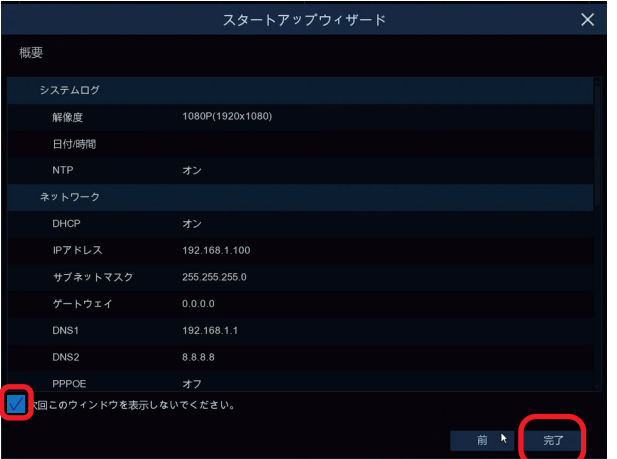

.<br>ത [ 次回このウィンドウを表示しないでください。] に チェックを入れて完了でスタートアップウィザード は表示されなくなります。

 $\sqrt{2}$